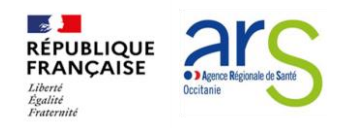

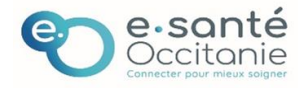

# **Comment répondre à l'Appel à Manifestation d'Intérêt régional issu du Plan national « 50 000 solutions » grâce aux données de Viatrajectoire ?**

### <span id="page-0-0"></span>*Pas-à-pas à destination des ESMS pour consulter et actualiser sa liste d'attente*

L'appel à manifestation d'intérêt (AMI) publié par l'ARS Occitanie le 5 février dernier pour la création de solutions mises en œuvre des 2024 pour les personnes en situation de handicap en attente d'accompagnement médico-social, l'objectif est de disposer d'une première vision partagée avec les acteurs médico-sociaux du secteur du handicap :

- de l'ensemble des opérations d'extension pouvant se réaliser très rapidement sur l'année 2024, avec une effectivité d'accompagnement des personnes garantie dès 2024.

- par le biais de l'extension d'une offre existante répondant déjà aux attendus des recommandations de bonne pratique, la procédure d'extension étant le seul processus administratif permettant une notification de résultats compatible avec une mise en œuvre entre septembre et octobre 2024 ;

- et identifiant sur son territoire une liste d'attente objectivée par des personnes sans solution en attente depuis plus de 12 mois

L'utilisation de l'outil Viatrajectoire Handicap, outil d'orientation déployé depuis plusieurs années au sein des ESMS de la région, sera centrale au sein de la stratégie de déploiement des 50 000 solutions en Occitanie.

Dans ce cadre, la fiabilisation des données par les ESMS est un enjeu majeur afin que l'outil puisse pleinement atteindre ses finalités qui sont l'adaptation de l'offre à la demande, l'amélioration de l'accompagnement des personnes sans solutions ainsi que du parcours des usagers et de leurs aidants.

C'est la raison pour laquelle les données qualitatives et exhaustives renseignées par les ESMS dans Viatrajectoire constituent un critère obligatoire pour la réponse à l'AMI en cours, avec le

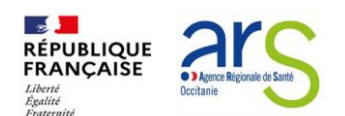

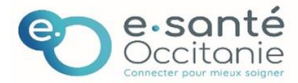

besoin d'indiquer une liste d'attente mise à jour afin d'objectiver les besoins prioritaires dans le cadre de leur projet.

**Au niveau de l'ESMS, cela se traduit par la présentation de sa liste d'attente issue de ViaTrajectoire avec la mention du statut de la demande d'admission en cours et de la domiciliation de la personne**. Pour les territoires qui ne disposent à ce jour d'aucune offre sur une spécialité, une analyse de la MDPH sur des orientations vers d'autres territoires ou des orientations par défaut relevant d'un besoin du territoire en question peuvent être fournis.

#### **A qui s'adresse ce manuel ?**

Ce manuel est destiné à toute personne souhaitant répondre à l'AMI.

Plus largement, il s'adresse à tout ESMS souhaitant fiabiliser ses données au sein de l'outil Viatrajectoire Handicap, permettant de garantir une vision la plus juste des besoins sur le territoire.

Les données Viatrajectoire sont en effet essentielles pour l'élaboration des diagnostics territoriaux des besoins sur les 5 ans à venir.

# Table des matières

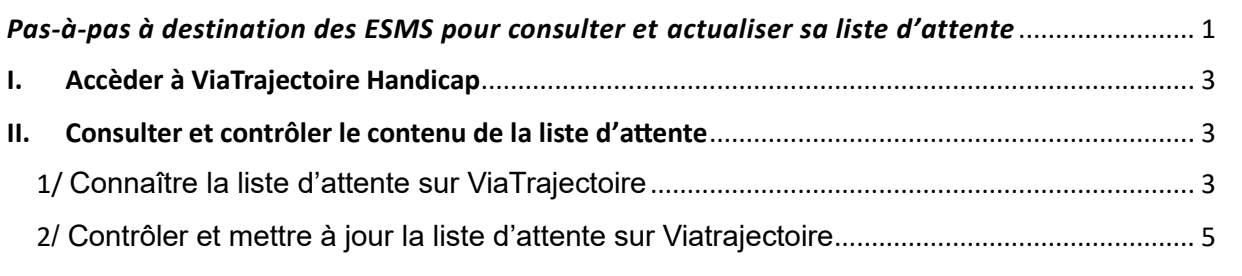

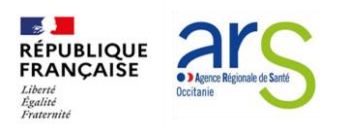

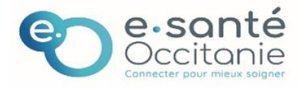

## <span id="page-2-0"></span>**I. Accèder à ViaTrajectoire Handicap**

Pour vous connecter à ViaTrajectoire, dans votre navigateur internet, rendez-vous à l'adresse : [https://trajectoire.sante-ra.fr](https://trajectoire.sante-ra.fr/)

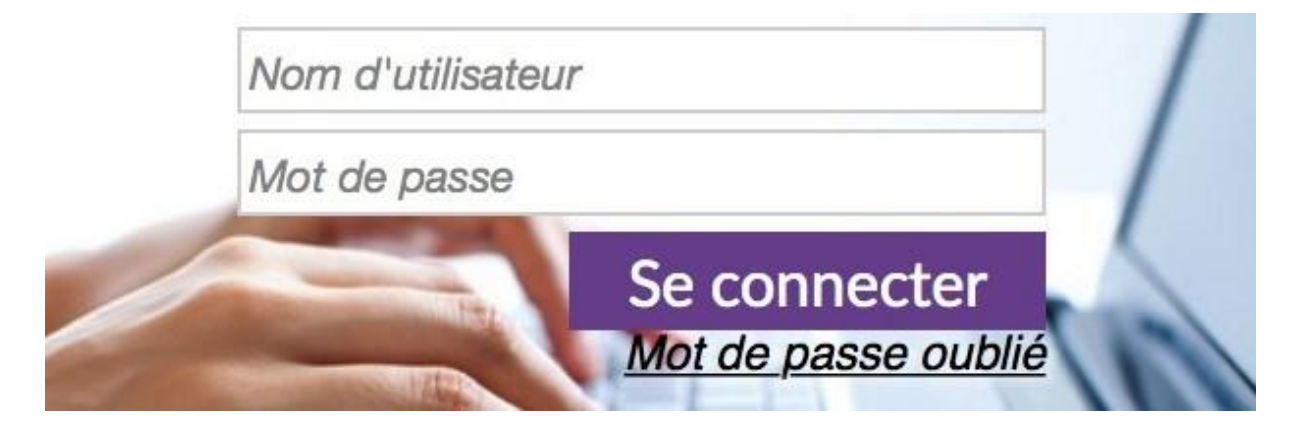

En cas d'oubli, cliquez sur « Mot de passe oublié » et suivez la procédure. Un nouveau mot de passe vous sera envoyé sur votre messagerie.

Pour toute autre difficulté d'accès rencontrée, ou toute autre question sur l'usage de l'outil, l'équipe ViaTrajectoire du GRADeS esanté-Occitanie est à votre disposition pour vous accompagner.

[viatrajectoire@esante-occitanie.fr](mailto:viatrajectoire@esante-occitanie.fr)

# <span id="page-2-1"></span>**II. Consulter et contrôler le contenu de la liste d'attente**

#### 1/ Consulter la liste d'attente d'un ESMS sur ViaTrajectoire

<span id="page-2-2"></span>Je veux connaître la liste d'attente de mon établissement issue de Via Trajectoire avec mention du statut de la demande d'admission et de la domiciliation de la personne (données requises pour toute réponse à l'AMI)

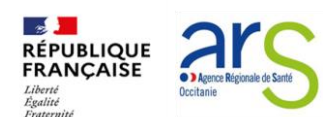

 $\overline{\phantom{a}}$ 

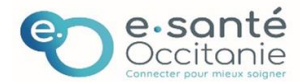

#### **Etape 1 : sur la page d'accueil, cliquer sur l'onglet « HANDICAP » puis sur « Gérer les notifications reçues » qui permet de consulter le tableau de bord de l'établissement**

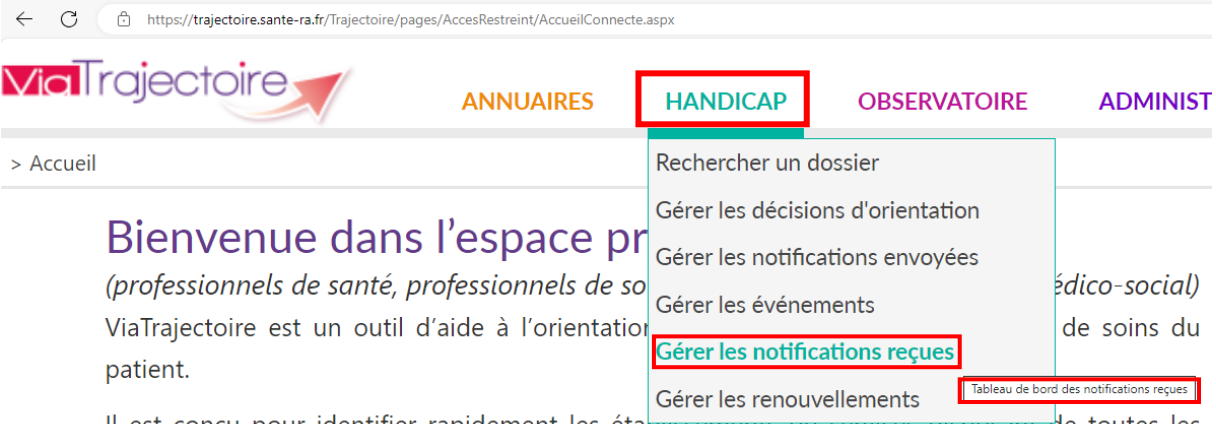

Il est conçu pour identifier rapidement les étabrissements ou services aisposant de toutes les

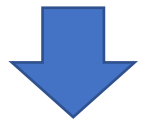

#### **Etape 2 : Dans le tableau de bord « gérer les notifications reçues », cliquer sur l'onglet « Liste d'attente » puis sur « Exporter »**

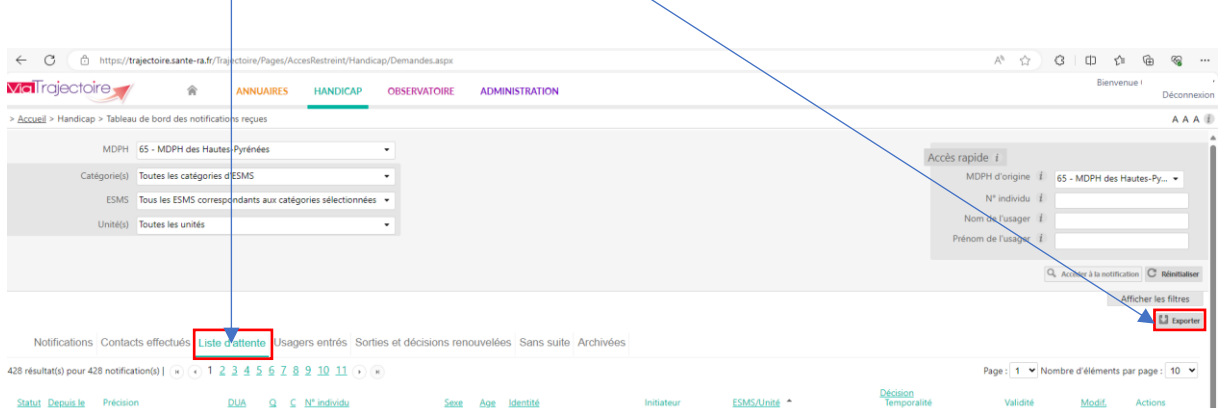

Le fichier se télécharge automatiquement sur votre poste (A retrouver dans « mes téléchargements »)

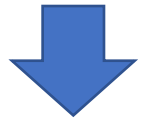

**Etape 3 : Ouvrir le fichier Excel puis se référer aux colonnes suivantes pour trouver les informations importantes dans le cadre de l'AMI**

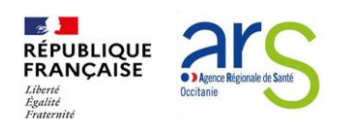

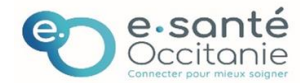

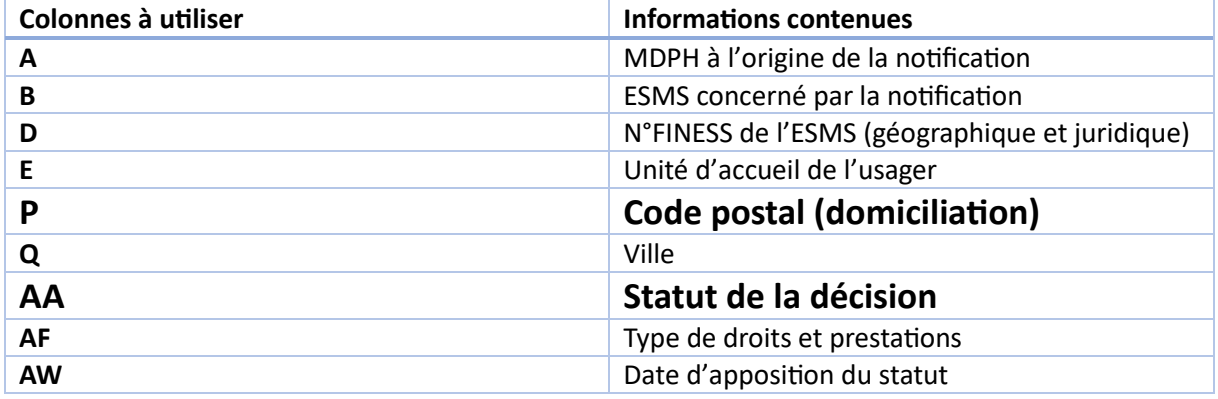

#### **\* en gras, les éléments obligatoires à renseigner au sein de l'AMI** (données anonymisées pour chaque personne de la liste d'attente)

#### <span id="page-4-0"></span>2/ Contrôler et mettre à jour la liste d'attente sur Viatrajectoire

A la date d'édition de ce guide, 24% des ESMS en Occitanie ont au moins une unité avec une liste d'attente vide. Cela représente l'anomalie principale de fiabilisation des données avec près de 300 établissements concernés.

L'intégration d'une mise à jour régulière de Viatrajectoire au sein des pratiques des ESMS garantira la connaissance des besoins du territoire, avec un suivi des usagers facilité.

#### **Comment je contrôle la liste d'attente ?**

D'abord aller sur le tableau de bord de votre établissement (onglet handicap – gérer les notifications reçues). Ensuite vérifier que la liste des usagers qui s'affiche correspond à la réalité de votre activité.

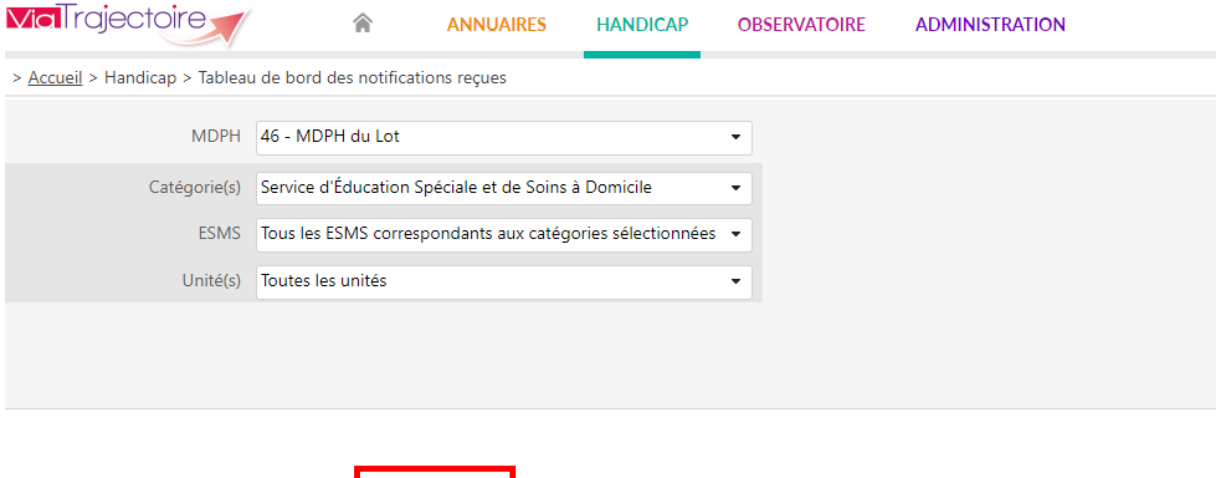

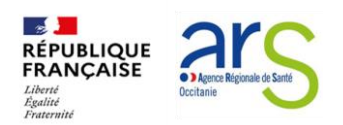

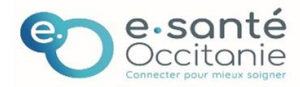

A la suite de cette vérification, si vous constatez qu'il manque des usagers ou, à l'inverse, s'il y a des usagers qui ne devraient plus être dans la liste, les actions suivantes sont à mener :

- Il manque des usagers, il faut donc d'abord récupérer les décisions d'orientation pour compléter la liste d'attente
- Il y a davantage d'usagers en liste d'attente qu'en réalité, il faut faire évoluer le statut de ces derniers, soit en les faisant passer dans « Usagers entrés », soit en les faisant passer dans « Usagers sortis ».

 *En résumé : je complète ma liste et je contrôle les statuts des usagers*

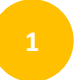

# Avoir une liste d'attente complète

Je vérifie que l'ensemble des usagers en attente d'une place au sein de l'ESMS apparaissent bien dans la liste

**A/ S'il en manque, il faut récupérer la notification d'orientation au sein de Viatrajectoire** Cf consulter la **fiche « [récupérer une décision d'orientation](https://www.esante-occitanie.fr/app/uploads/2022/09/HAND001-F_Re%CC%81cupe%CC%81rer-une-de%CC%81cision-dorientation.pdf) »** sur l'espace utilisateur de Viatrajectoire

- Si j'ai été ciblé par la MDPH à l'origine de la décision d'orientation, je retrouve la notification dans mon tableau de bord
- Si je n'ai pas été directement ciblé par la MDPH d'origine alors je récupère la notification dans l'onglet « Handicap » puis « Récupérer une décision d'orientation ». Il faut renseigner notamment le numéro individu et sa date de naissance, ce que je peux retrouver dans les dossiers de demande d'admission ou les courriers simples de demande d'admission qui m'ont été adressés par les usagers ou leurs représentants légaux.

#### **B / S'il y a plus d'usagers en liste d'attente qu'en réalité, il faut mettre à jour leur situation**

- Si l'usager est désormais accueilli dans la structure, il doit passer de la liste d'attente vers la liste des usagers entrés en apposant le statut « entré ».
- Si l'usager n'est ni en attente ni accueilli dans l'établissement, il doit être placé dans la liste des usagers sortis en apposant le statut « sortis ».

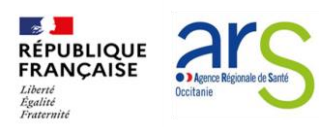

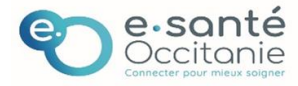

### Mettre à jour les statuts des usagers sur la liste d'attente **2**

Ma liste d'usagers est complète.

Je vérifie maintenant que l'ensemble des personnes en attente ont un statut de liste d'attente à jour en me rendant dans la fiche usager et en apposant le bon statut. Cf la fiche « [Signification des statuts](https://www.esante-occitanie.fr/app/uploads/2022/09/HAND015-F_Signification-des-statuts.pdf) » ainsi que la vidéo VT handicap- [Fiabilisation des données](https://www.youtube.com/watch?v=xQSUGjalCK0) disponibles sur l'espace utilisateur de Viatrajectoire

#### **Définition des différents statuts de la liste d'attente**

Contact effectué : un contact est établi entre la structure et l'usager (quelle que soit la nature contact telphonique / mail / visite …)

En cours d'analyse, demande d'admission reçue : le dossier complet est reçu et est en cours d'analyse par l'établissement. Pour les ESAT c'est le statut à apposer pour un usager en cours de période d'essai.

Admissible : Le dossier d'admission est validé par l'établissement, l'usager souhaite entrer dans la structure MAIS il n'y a pas pour l'heure de place disponible ni de date prévisionnelle d'entrée. En ESAT, l'usager a terminé sa période d'essai et l'accompagnement proposé correspond aux besoins de l'usager.

Admis : Désormais il y a une place disponible avec une date d'entrée programmée.

Pour rappel : la décision d'entrer en structure appartient in fine à l'usager, et ce dernier peut maintenir plusieurs demandes d'admission dans d'autres établissements donc cet usager peut apparaître dans la liste d'attente de d'autres structures.

Entré : lorsque que la date prévue d'entrée est arrivée, l'établissement doit apposer un nouveau statut à l'usager en le sortant de la liste d'attente pour le placer en « Usager entré ».

De nombreuses fiches pratiques détaillées vous sont proposées dans l'espace utilisateurs Viatrajectoire à votre disposition à l'adresse suivante :

[Handicap : traitez les demandes d'admission de vos usagers | e-santé Occitanie](https://www.esante-occitanie.fr/usages-espaces-utilisateurs/via-trajectoire/medico-social-vtph/)  [\(esante-occitanie.fr\).](https://www.esante-occitanie.fr/usages-espaces-utilisateurs/via-trajectoire/medico-social-vtph/)

**N'hésitez pas à les consulter !**